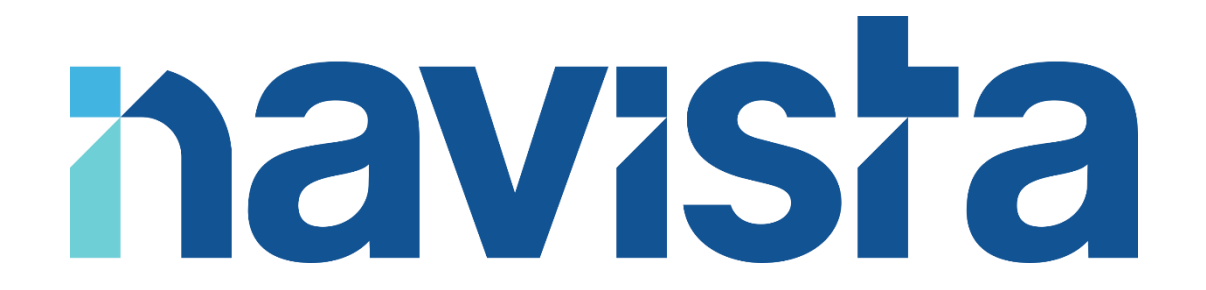

## Guide d'installation et d'utilisation du Client VPN (Linux)

### TABLE DES MATIERES

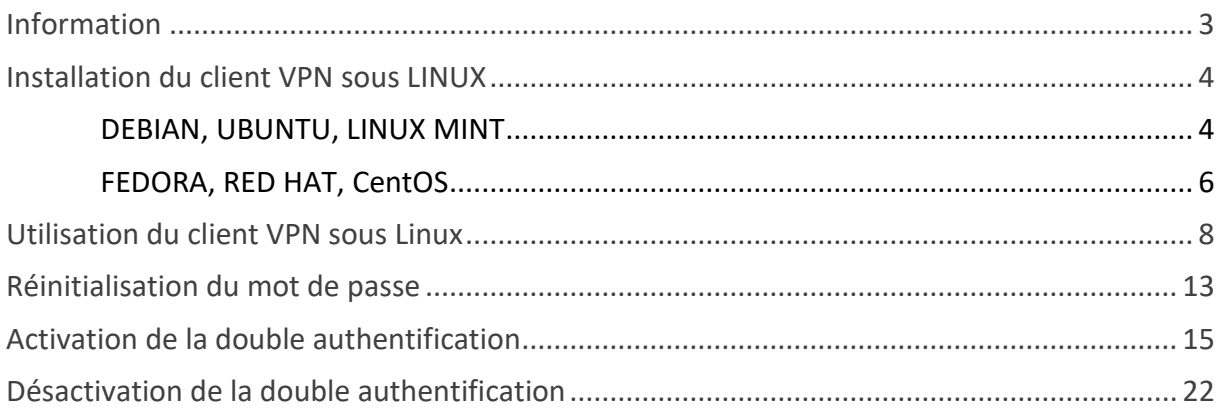

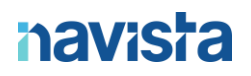

### <span id="page-2-0"></span>INFORMATION

Le logiciel nacXwan.VpnClient est compatible avec les distributions Linux suivantes :

- **Debian**
- **Ubuntu**
- **Linux Mint**
- **Fedora**
- **Red Hat**
- **CentOS**

**ATTENTION : l'installation du logiciel doit se faire sur l'ordinateur qui va être utilisé à l'extérieur de l'étude.**

#### **Prérequis pour le bon fonctionnement du VPN :**

**Sur la box internet de l'étude** mettre en place avec votre prestataire informatique ou avec votre Fournisseur d'Accès Internet une DMZ autour de l'IP du routeur Navista (qui peux vous être fournie sur simple demande par mail à support@navista.fr).

Si votre prestataire ou fournisseur ne peut pas mettre en place cette DMZ, il est nécessaire de réaliser l'ouverture et la redirection du port 15392, en TCP et UDP vers l'IP du routeur Navista.

### **Nous vous recommandons également de demander à votre Fournisseur d'Accès Internet de vous attribuer une adresse IP publique fixe.**

En cas de difficultés, vous pouvez joindre le support navista :

Service support navista :

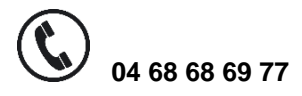

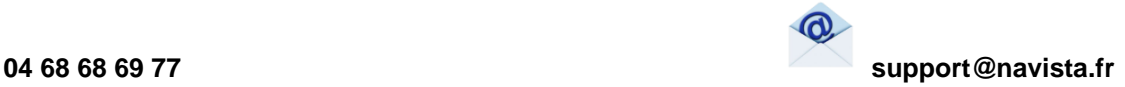

**Horaire d'ouverture du service support :**

**Du lundi au vendredi : 8h30 à 21h**

**Le samedi : 8h30 à 12h**

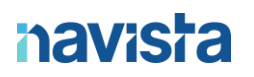

### <span id="page-3-0"></span>INSTALLATION DU CLIENT VPN SOUS LINUX

<span id="page-3-1"></span>DEBIAN, UBUNTU, LINUX MINT

**Attention : l'installation nécessite les droits administrateurs sur le poste.**

Procéder au téléchargement du client VPN en suivant ce lien : <https://www.navista.fr/vpnclient/>

Voici le fichier téléchargé (ici les visuels sous Firefox) :

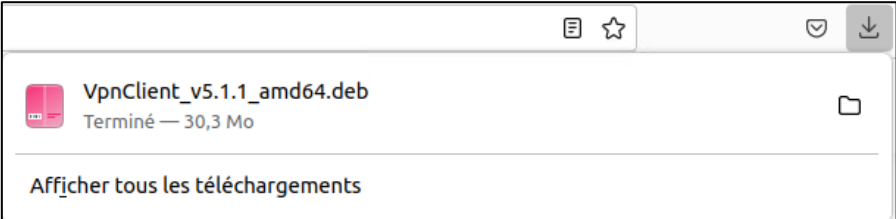

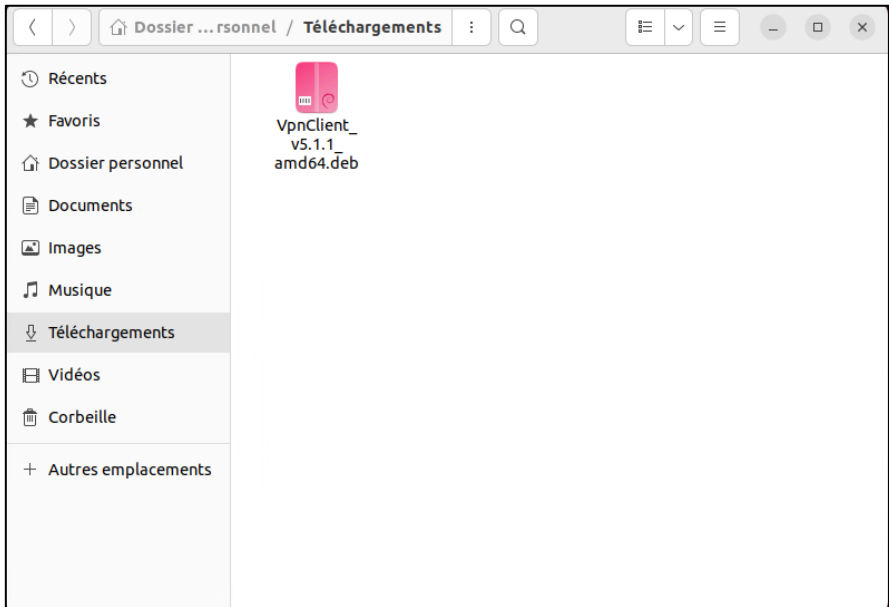

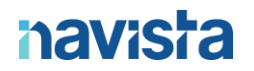

Procéder ensuite à l'installation en suivant les étapes :

Cliquer sur « installer » :

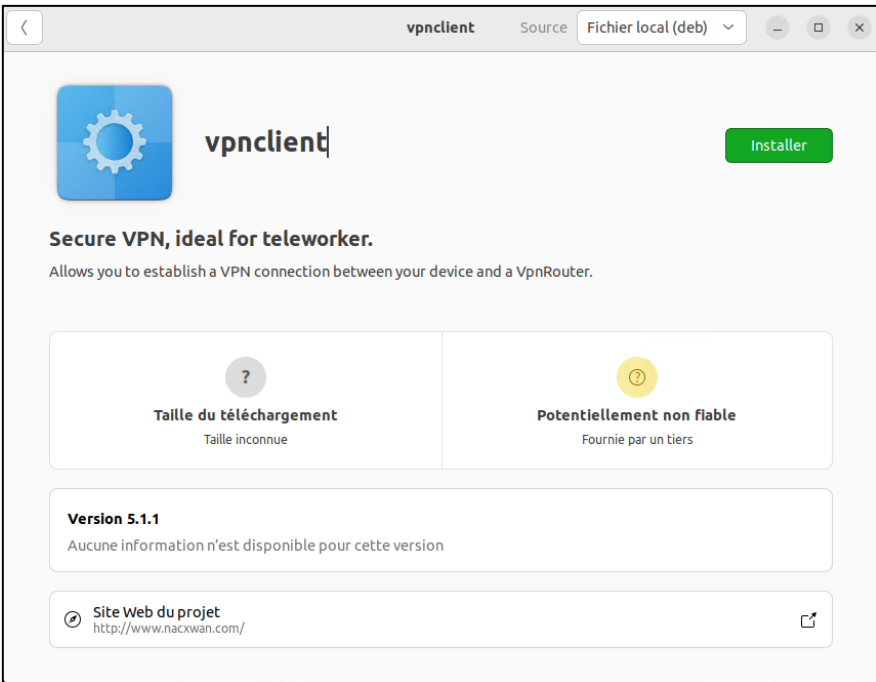

Saisir ensuite le mot de passe de votre session :

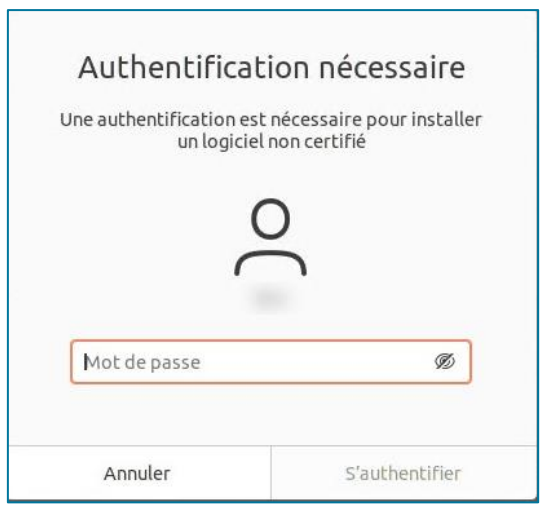

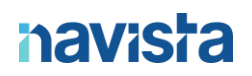

### <span id="page-5-0"></span>FEDORA, RED HAT, CENTOS

**Attention : l'installation nécessite des droits administrateurs sur le poste.**

Procéder au téléchargement du client VPN en suivant ce lien : <https://www.navista.fr/vpnclient/>

Voici le téléchargement du fichier (ici les visuels sous Firefox) :

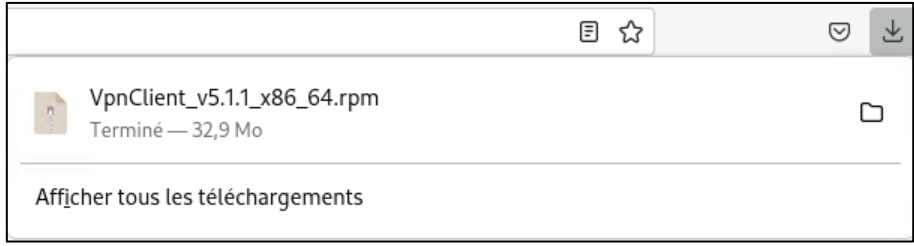

Procéder ensuite à l'installation en suivant les étapes :

Cliquer sur « **Installer** » :

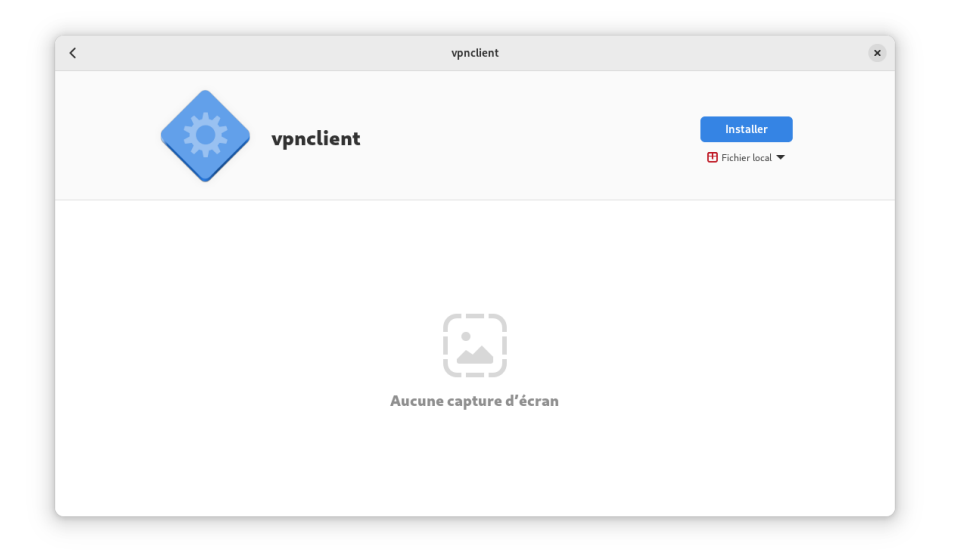

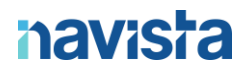

Saisir ensuite le mot de passe de votre session :

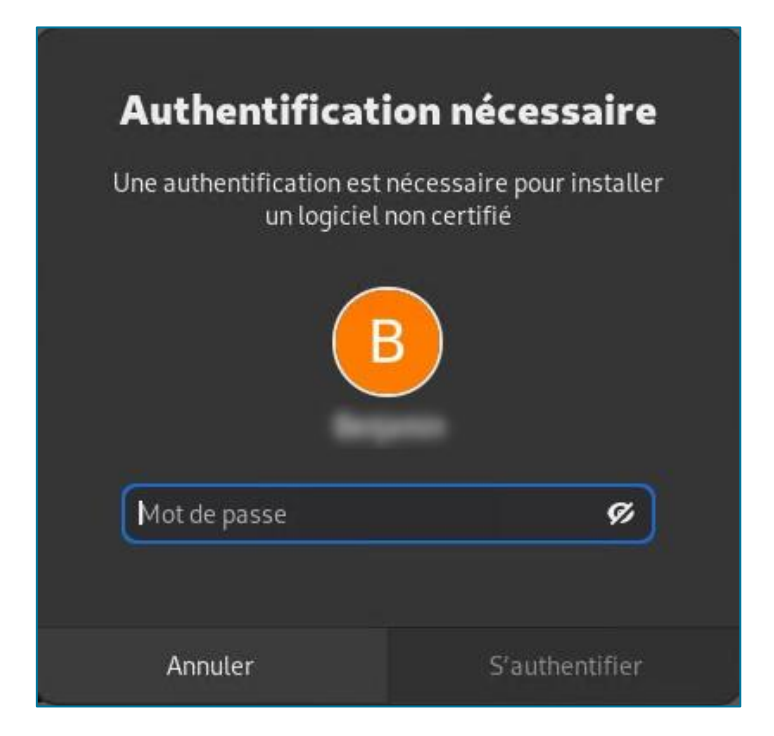

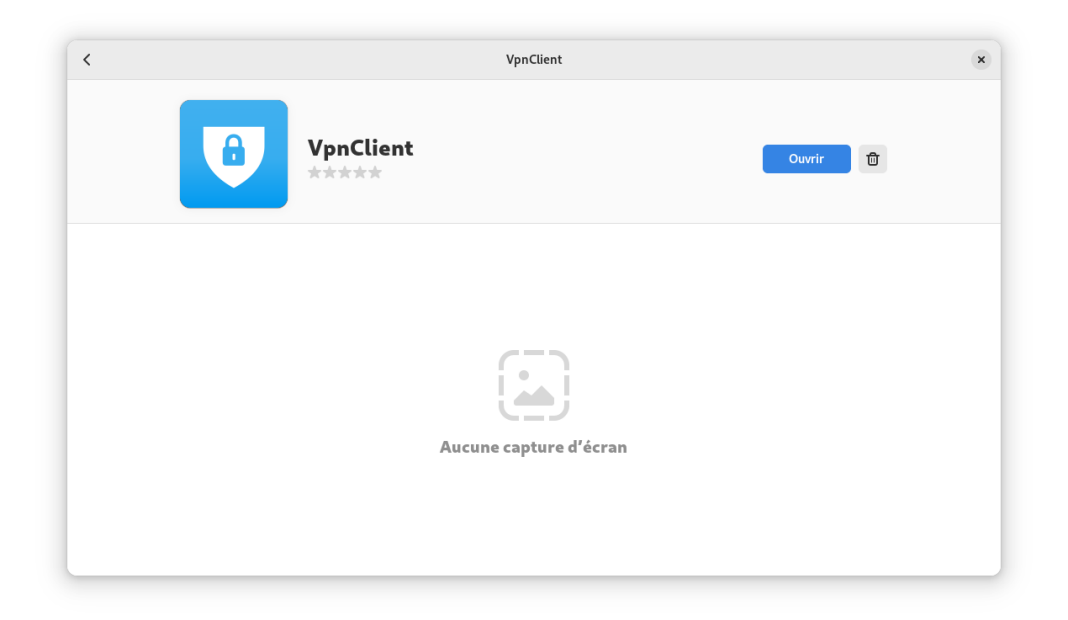

L'installation est terminée, cliquer sur « **Ouvrir** »

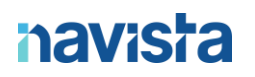

### <span id="page-7-0"></span>UTILISATION DU CLIENT VPN SOUS LINUX

Une fois l'installation terminée, le client VPN est disponible dans les « *Applications* »

Voici son icône :

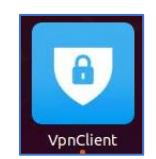

Pour Fedora, au premier lancement de l'application, cocher la case « **Ne plus afficher ce message** » puis « **OK** »

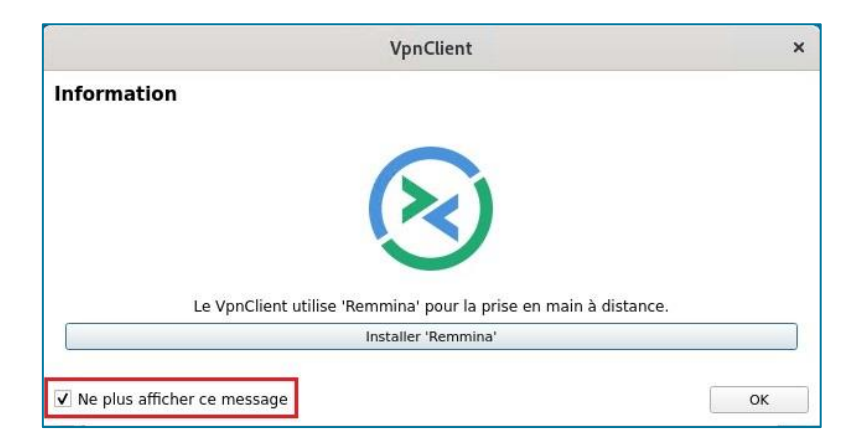

Il vous sera demandé de renseigner un numéro de licence, fourni par le Support Navista.

### **havish**

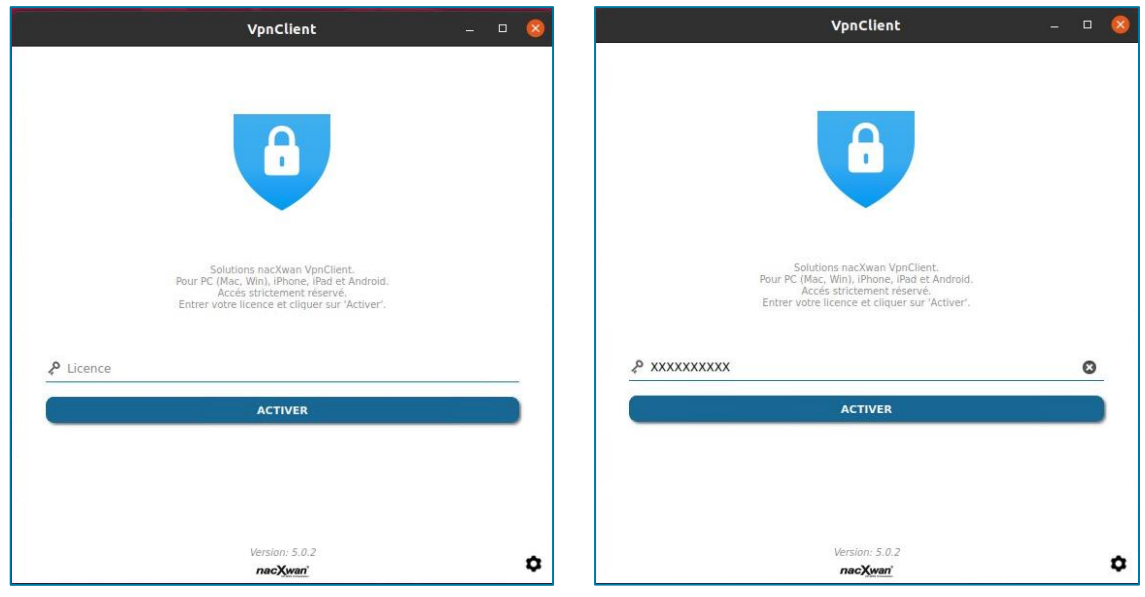

Pour valider la licence, merci d'accepter les termes et conditions d'utilisation du logiciel.

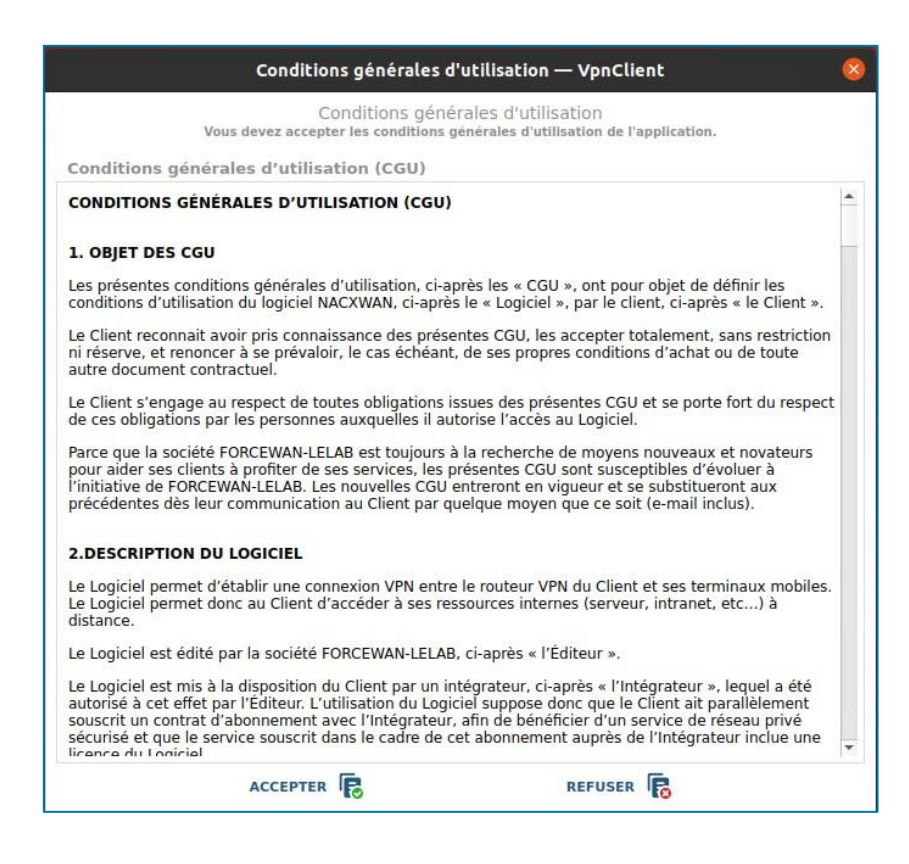

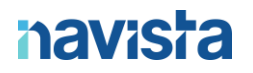

Après validation de votre licence, la fenêtre principale du VPN est ouverte avec plusieurs informations : nom de l'office, le site et votre identifiant de connexion.

Cliquer ensuite sur le compte pour passer à l'étape suivante :

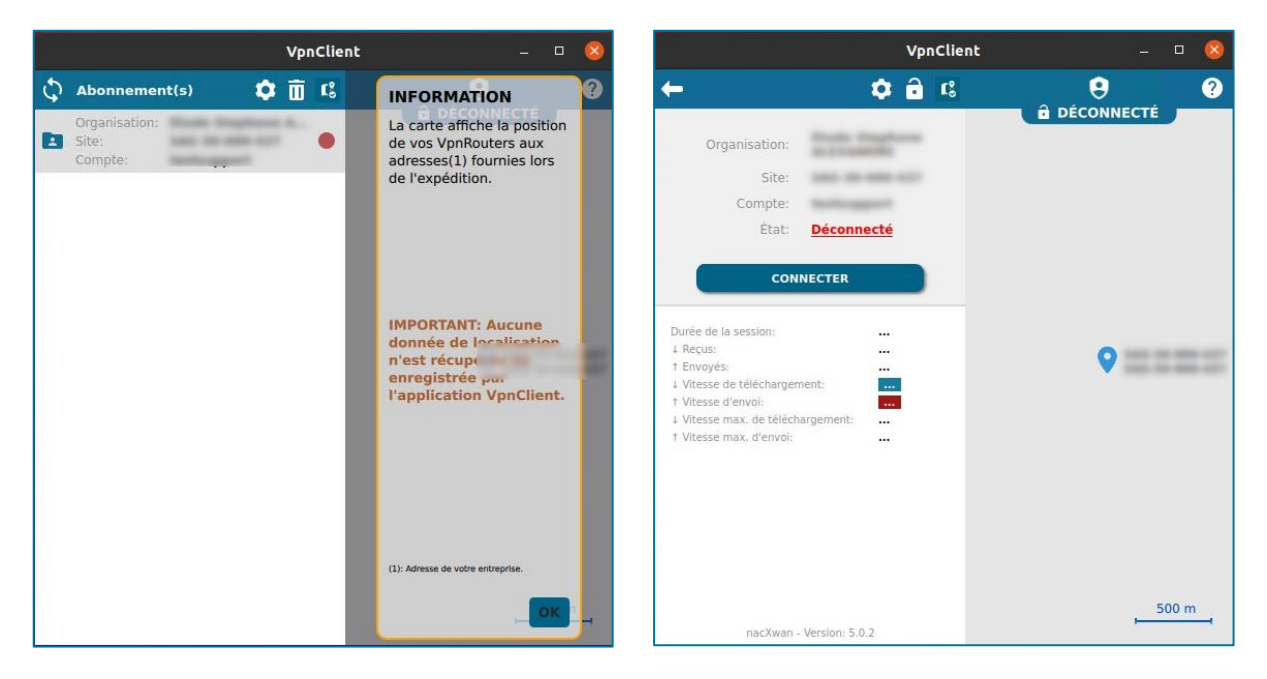

Cliquer sur le bouton « *CONNECTER* », il vous sera alors demandé de saisir le mot de passe temporaire (reçu par mail au moment de la création du compte) puis de choisir votre propre mot de passe.

Voici la politique de mot de passe à respecter : **8 caractères minimum** avec : **Majuscule / Minuscule / Chiffre / Caractère Spécial**

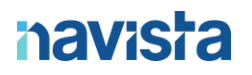

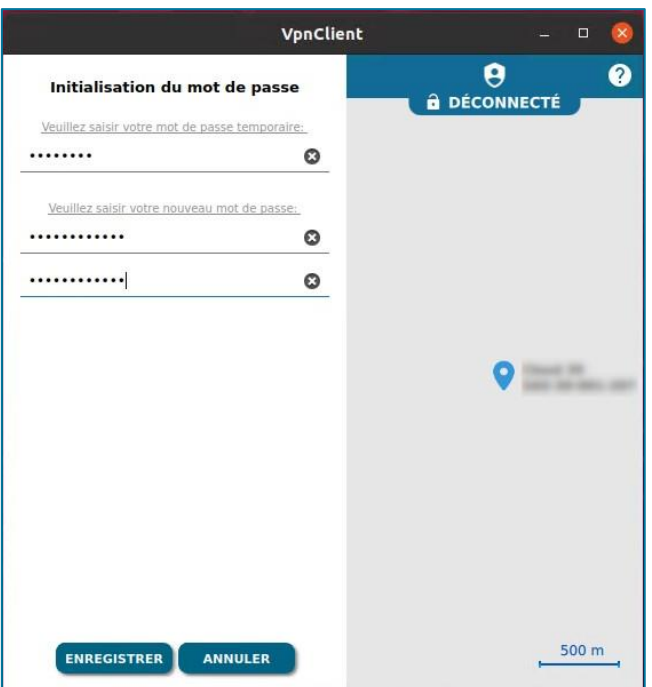

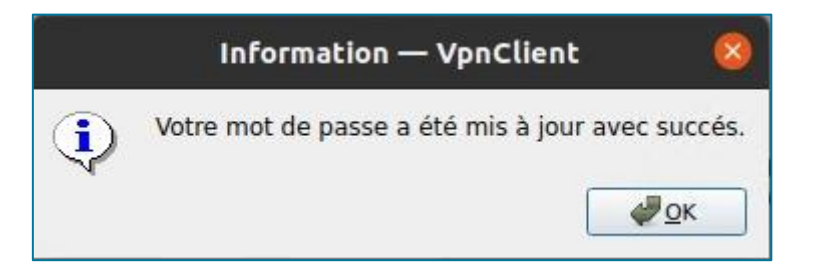

Votre nouveau mot de passe sera à renseigner lors de chaque connexion au VPN.

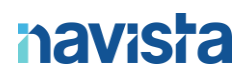

Pour vous connecter, voici les étapes à suivre :

- Cliquer sur votre compte.
- Cliquer sur « **CONNECTER** ».
- Renseigner votre mot de passe.
- Valider par « **OK** »

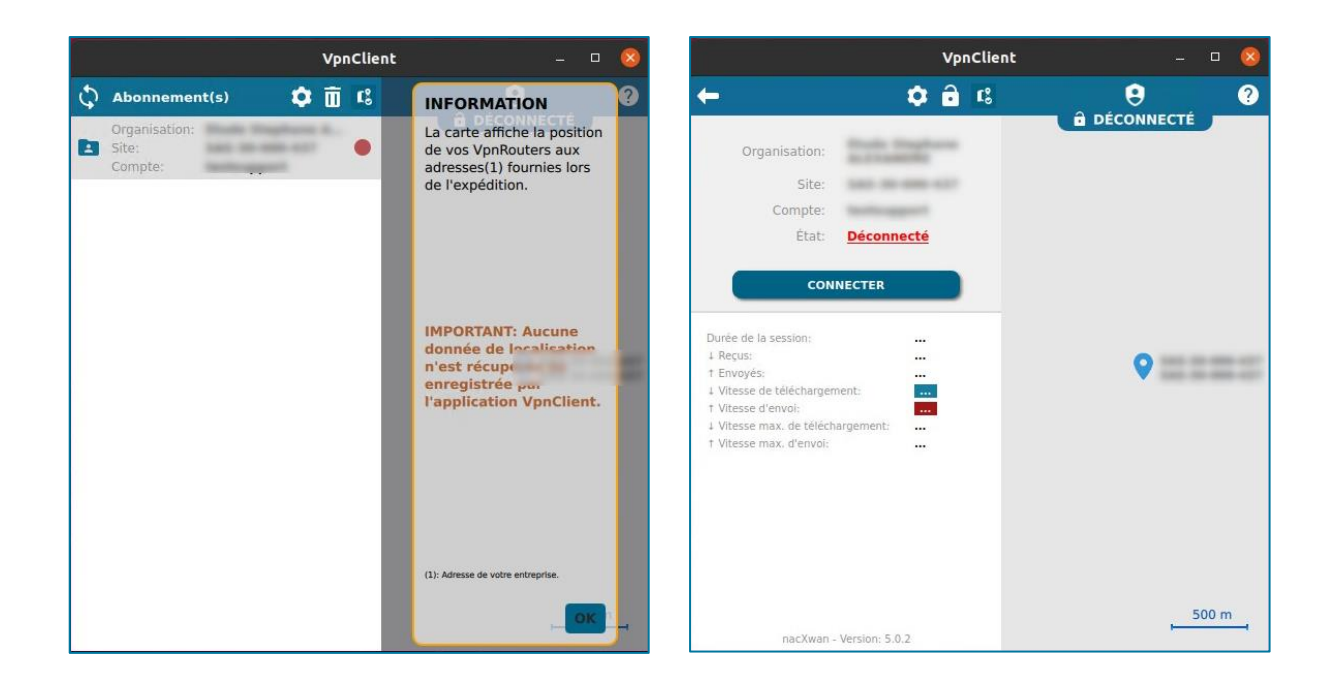

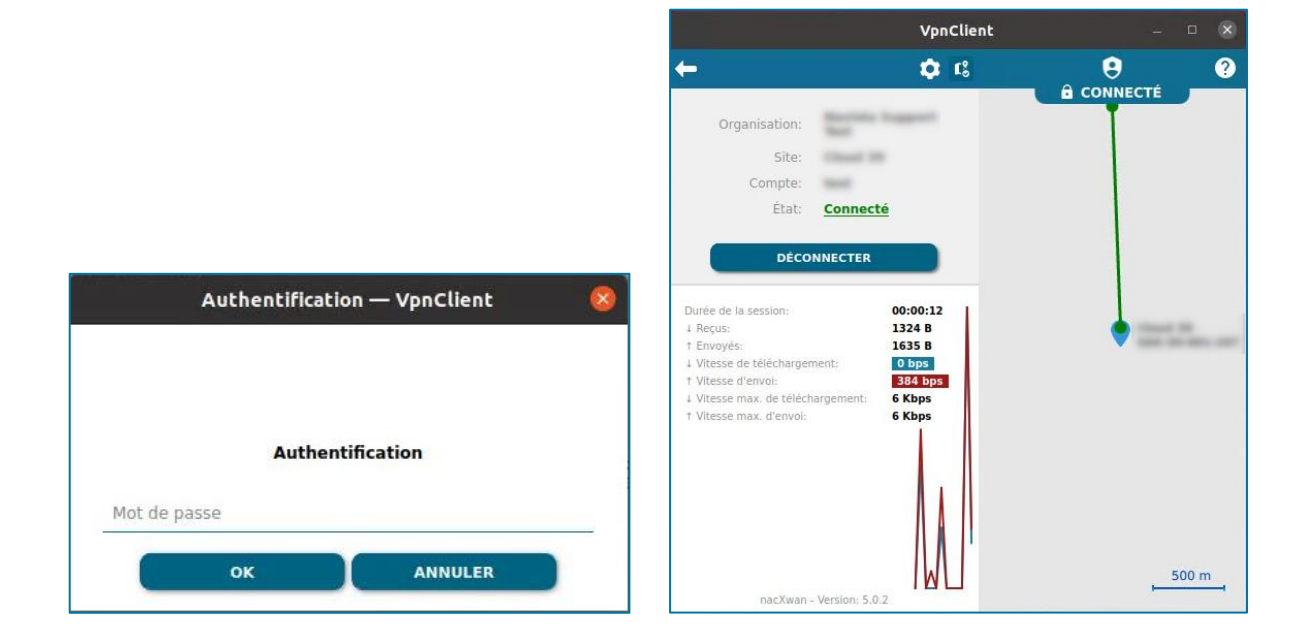

### <span id="page-12-0"></span>REINITIALISATION DU MOT DE PASSE

En cas d'oubli ou d'erreur au niveau du mot de passe de connexion, l'option « **Mot de passe oublié** » permet de le réinitialiser et d'en choisir un nouveau.

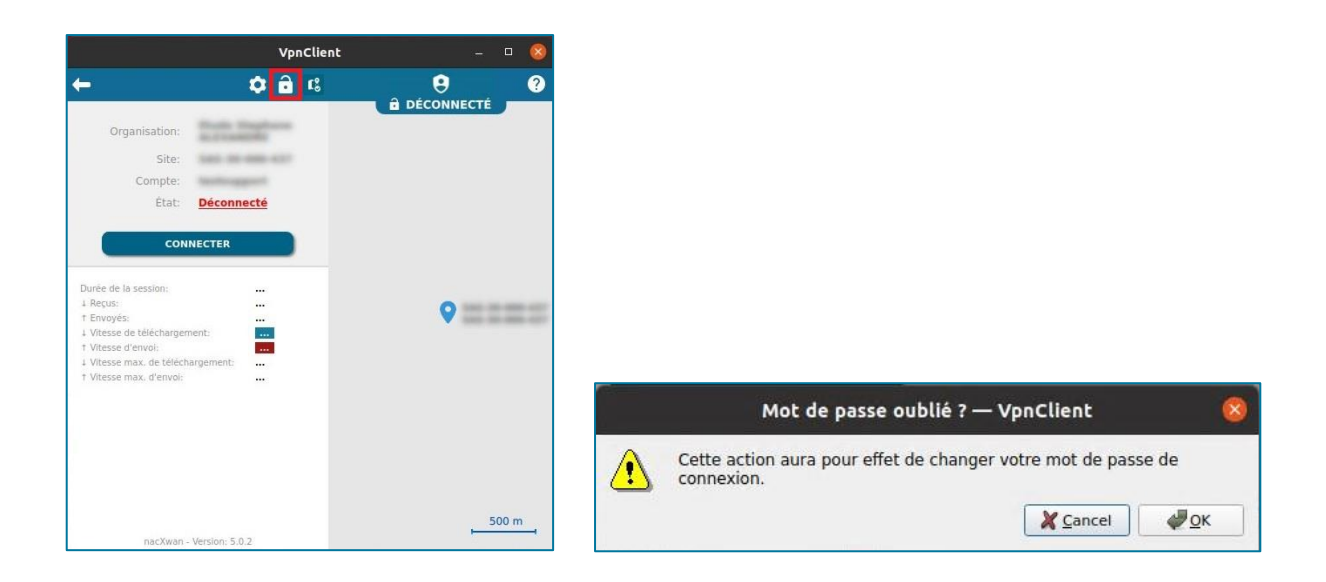

Un mail automatique est envoyé sur votre boite mail référencée lors de la création de votre abonnement :

*« Vous avez demandé la régénération de votre mot de passe. Merci de saisir le code ci-après afin de régénérer votre mot de passe.*

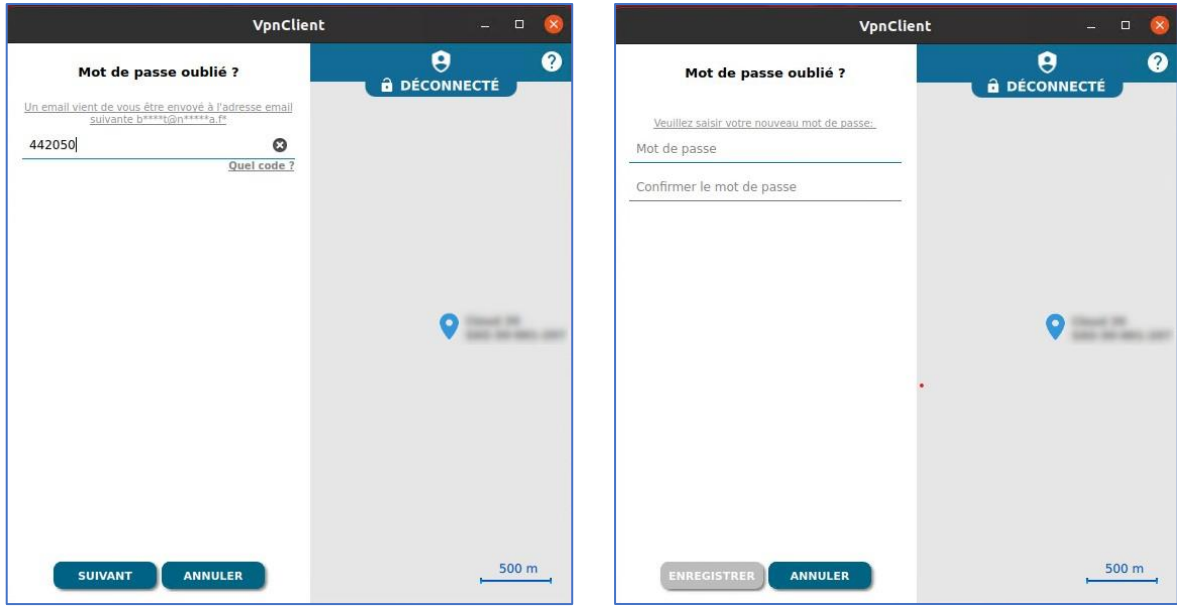

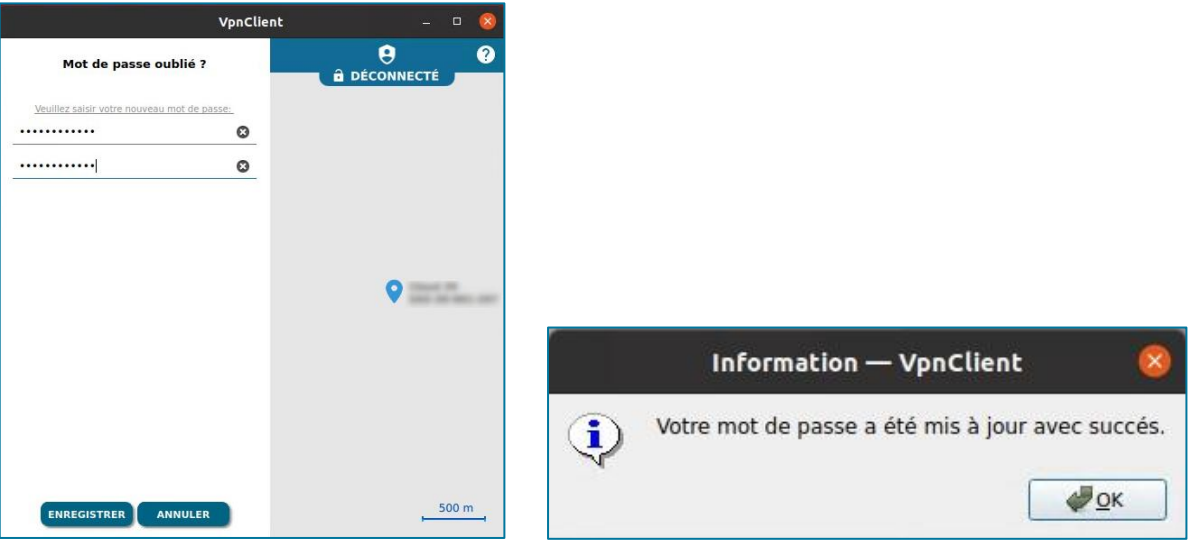

### <span id="page-14-0"></span>ACTIVATION DE LA DOUBLE AUTHENTIFICATION

Pour activer la double authentification sur votre client VPN, cliquer sur le bouton « *2FA* ».

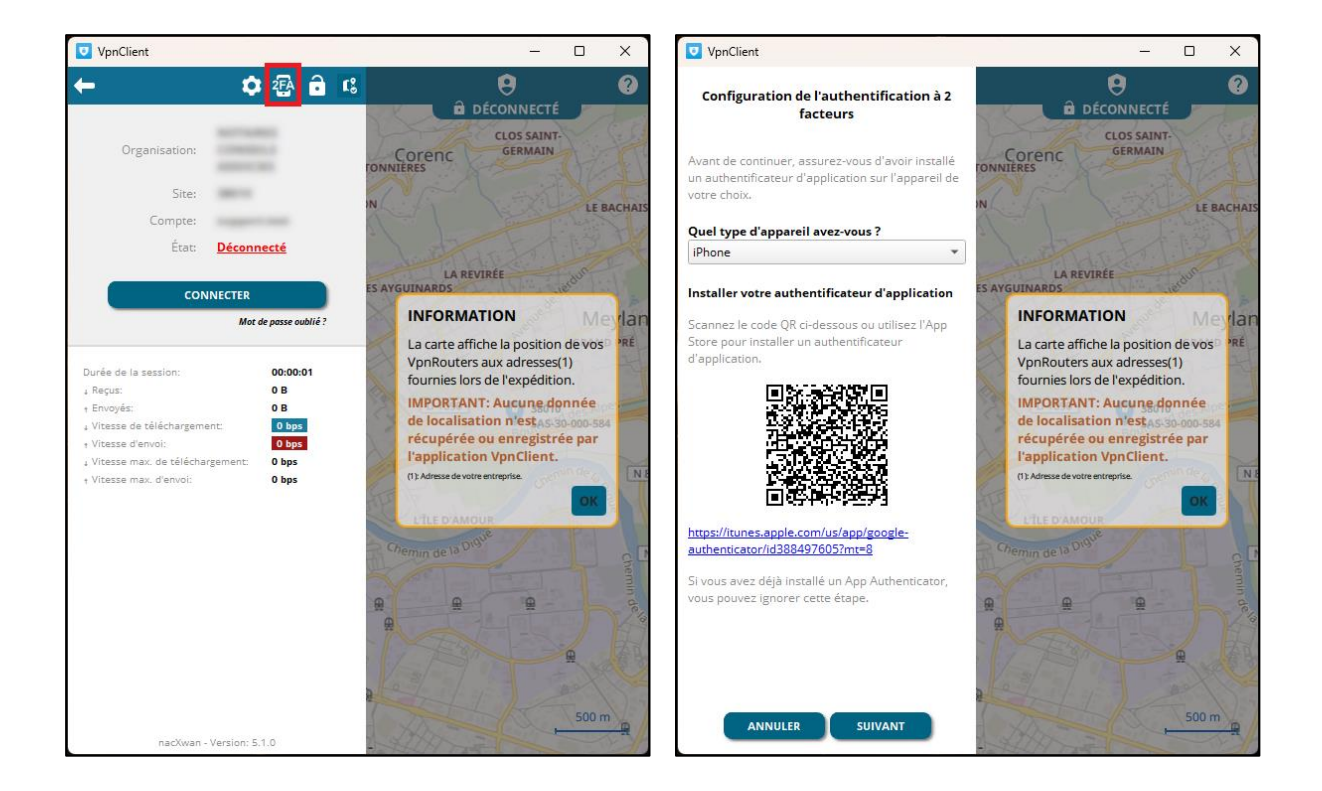

Installer sur votre smartphone / tablette une application de gestion de la double authentification, telle que « *Google Authenticator* »

Android iOS

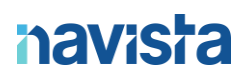

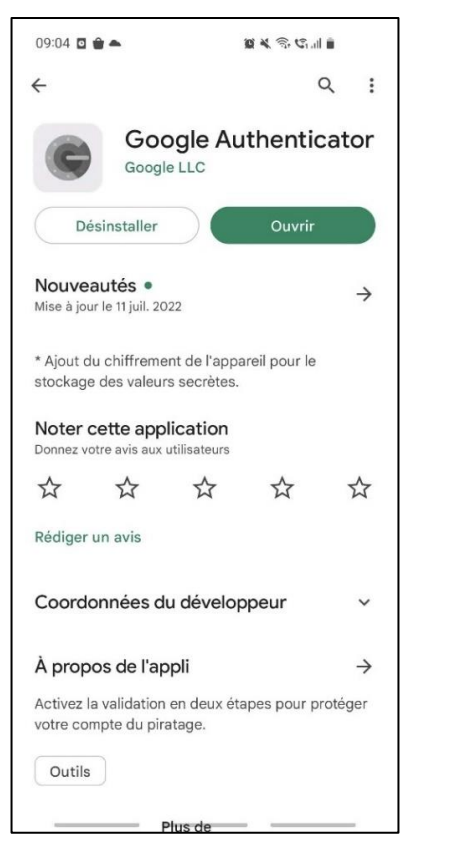

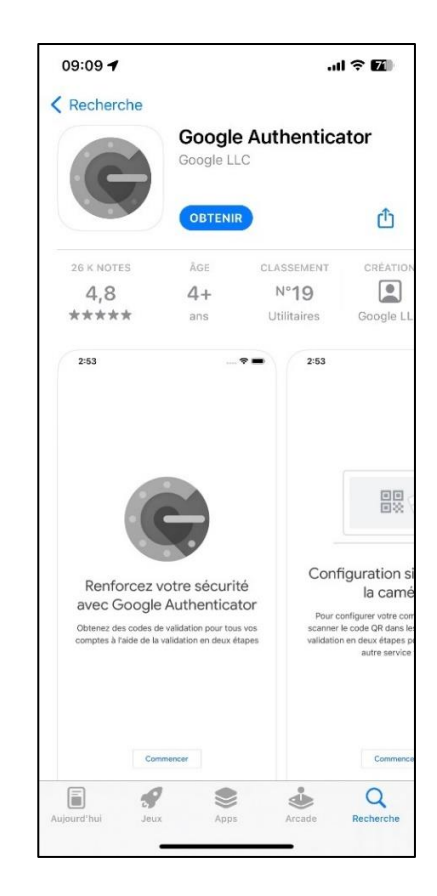

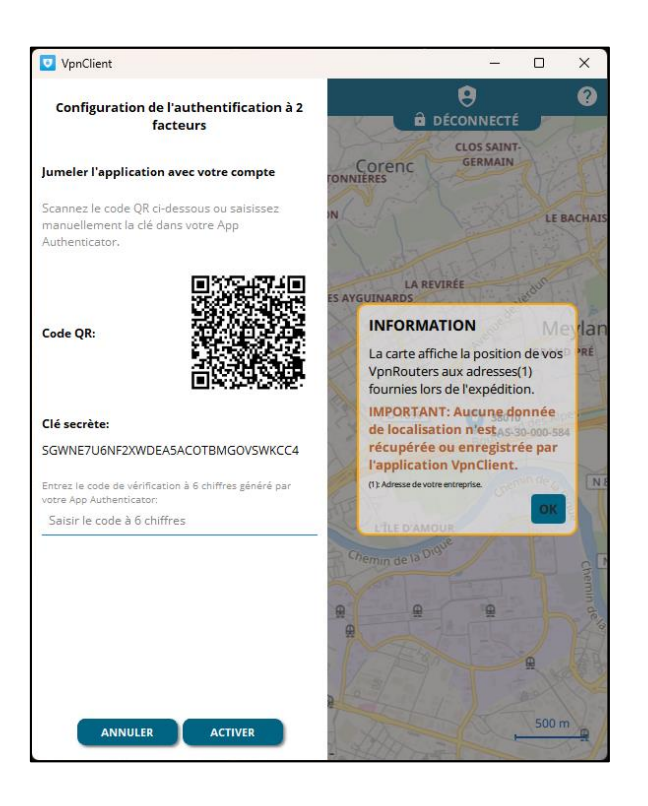

A cette étape, ajouter le compte VPN sur l'application de gestion de double authentification, voici les étapes :

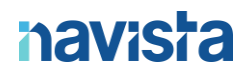

- Ouvrir l'application « *Google Authenticator* »
- Cliquer sur le « *+* » en bas de l'écran
- Cliquer sur « **Default Folder** »
- Cliquer sur « *Scan Barcode with Camera* »

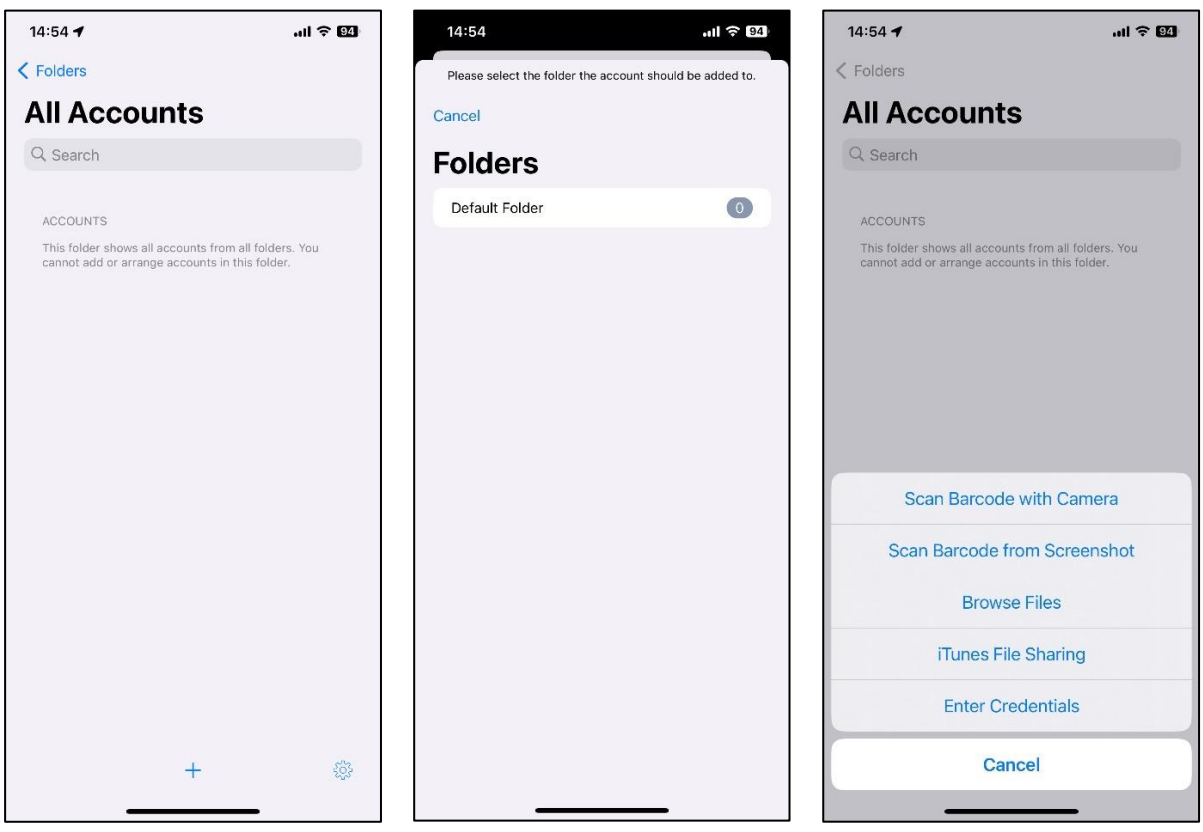

- Pointer la caméra de votre smartphone sur le QR Code présenté sur le client VPN, l'ajout dans l'application *Google Authenticator* s'effectue automatiquement.

Voici le résultat :

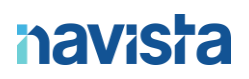

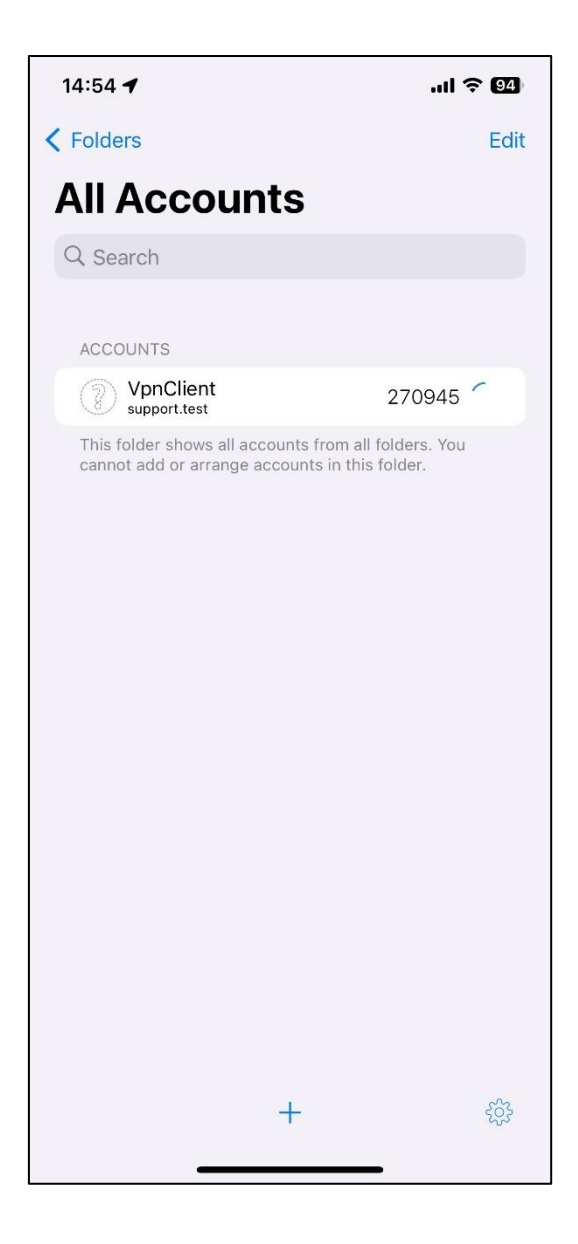

Le code qui apparait n'est valable que 30s et changera automatiquement une fois ce délai expiré.

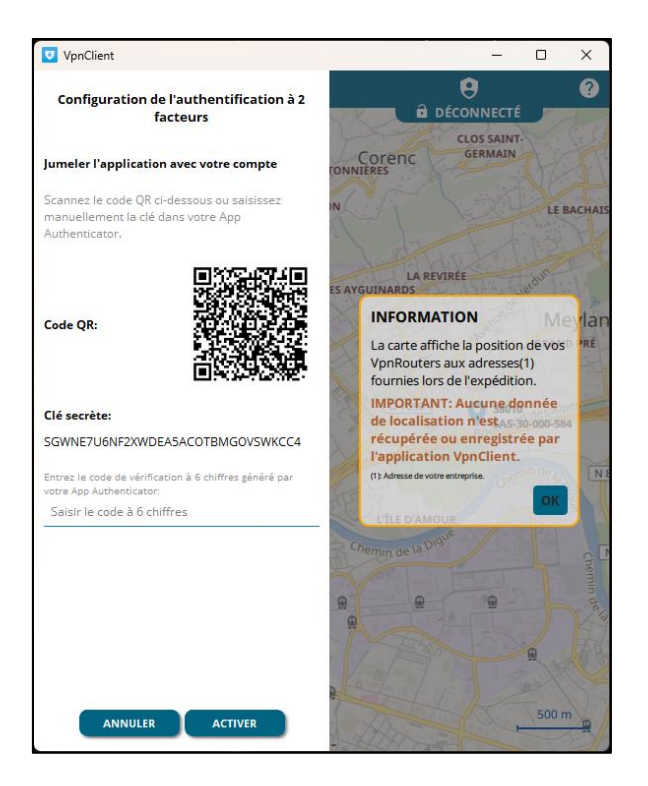

Saisir le code affiché à l'écran de votre application de double authentification dans le champ dédié ci-dessus.

Le paramétrage de la double authentification est désormais terminé.

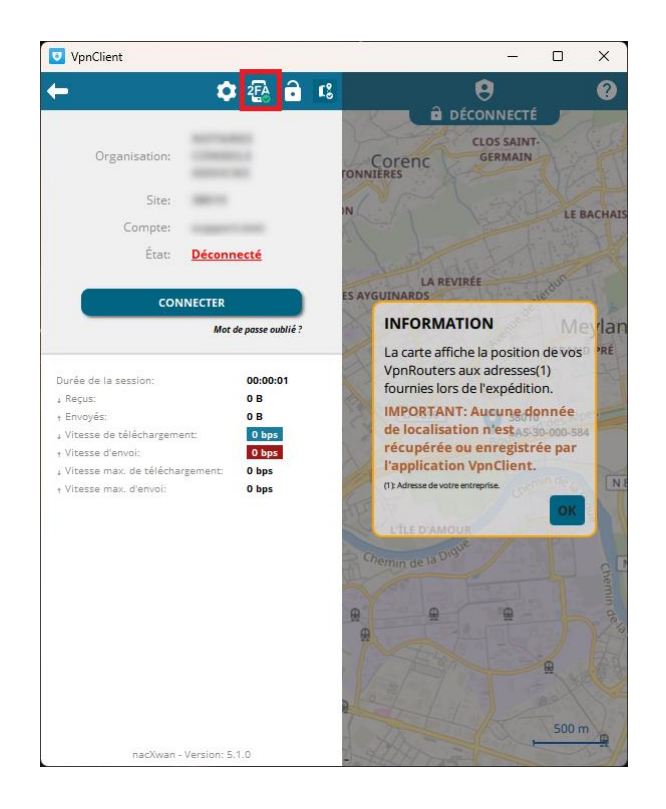

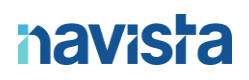

Le bouton <sup>2FA</sup> est désormais indiqué avec un symbole de validation vert pour signifier que le service est actif.

Lors de la connexion, après la saisie de votre de passe, une nouvelle étape apparait.

Saisir le code fournit par l'application puis cliquer sur *OK.*

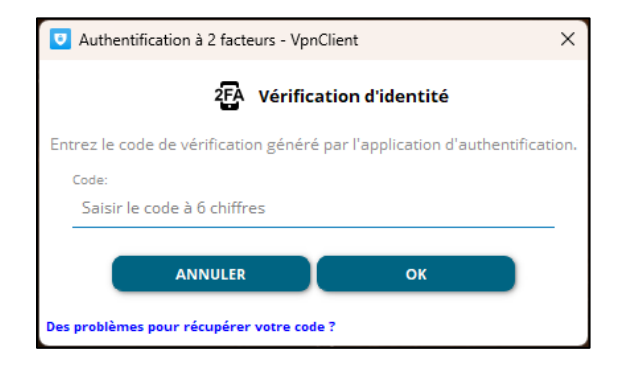

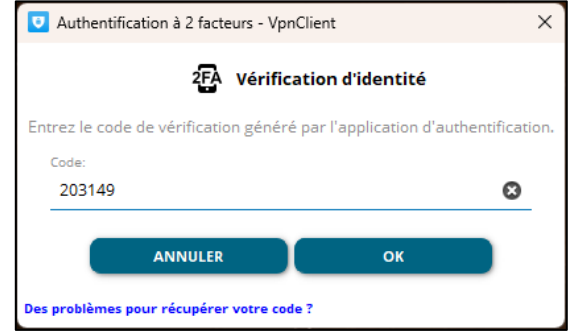

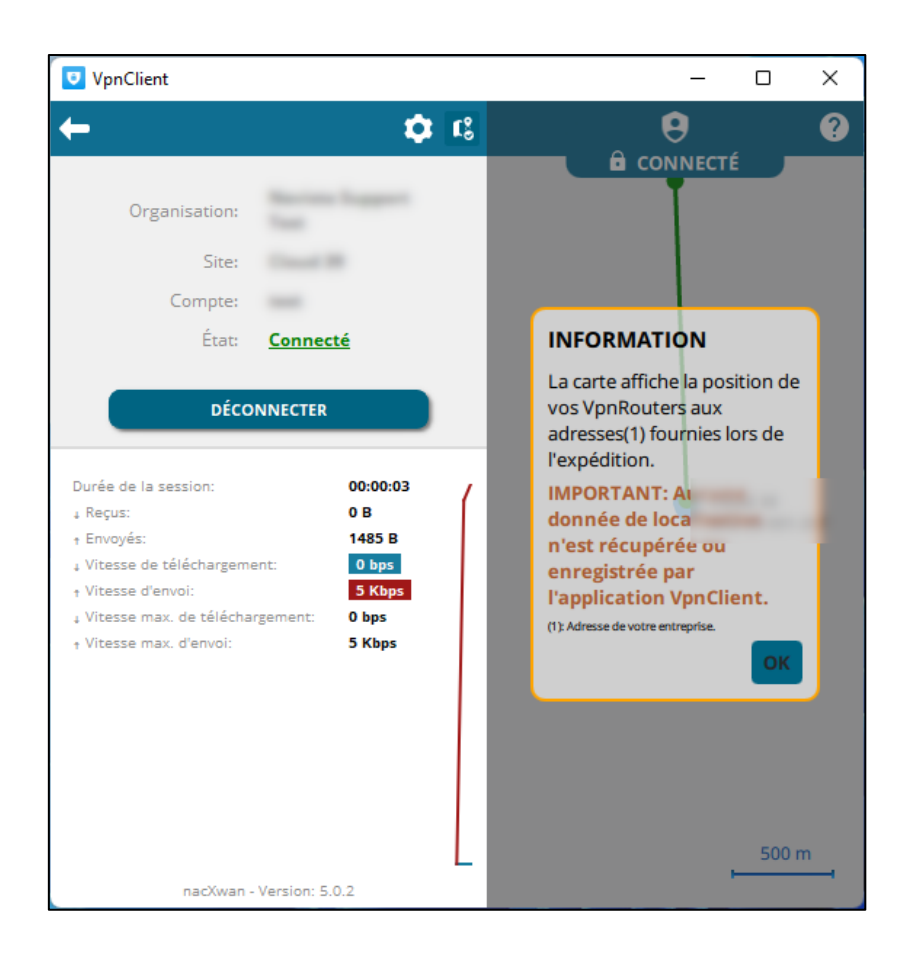

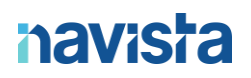

#### Voici le mail automatique reçu suite à l'activation du service :

Cher Maître, Madame, Monsieur,

Nous vous informons qu'il y a eu un changement sur votre compte VPNClient pour l'identifiant ' Le status de l'authentification à double facteur est maintenant : Activée.

La prochaine fois que vous vous connecterez au VpnClient, il vous sera demandé de mettre à jour votre mot de passe.

Pour toute question, N'hésitez pas à contacter le support Navista (Tel : 04 68 68 69 77, email : support@navista.fr).

#### Information importante:

Ne communiquez jamais votre mot de passe ou vos questions secrètes.

Créez des mots de passe difficiles à deviner et n'utilisez aucune information personnelle. Assurez-vous d'utiliser des lettres majuscules, des lettres minuscules, des chiffres et des symboles. Utilisez un mot de passe différent pour chacun de vos comptes en ligne.

Ce message a été envoyé automatiquement. Nous vous remercions de ne pas y répondre.

<span id="page-21-0"></span>DESACTIVATION DE LA DOUBLE AUTHENTIFICATION

Pour désactiver cette fonctionnalité, cliquer sur le bouton

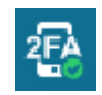

Voici la fenêtre obtenue :

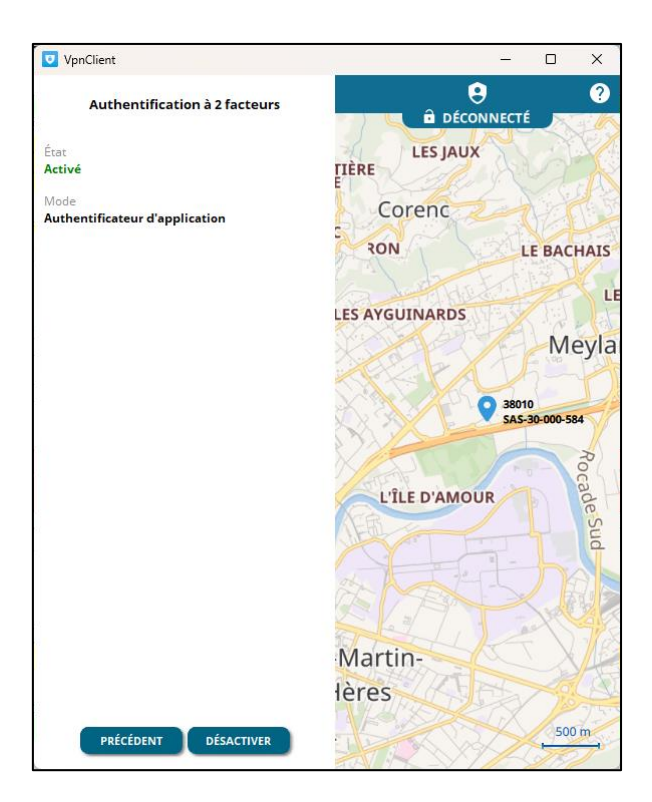

Cliquer sur le bouton « *Désactiver* », puis saisir votre mot de passe de votre VPN

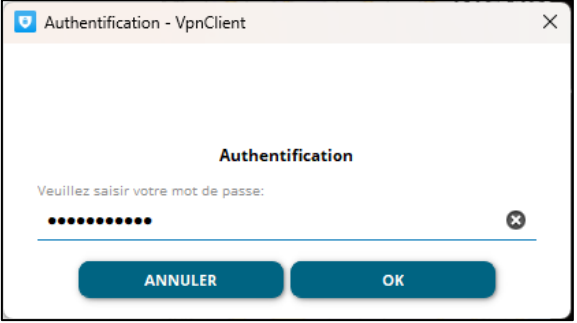

Saisir ensuite le code à 6 chiffres fournit par votre application de double authentification :

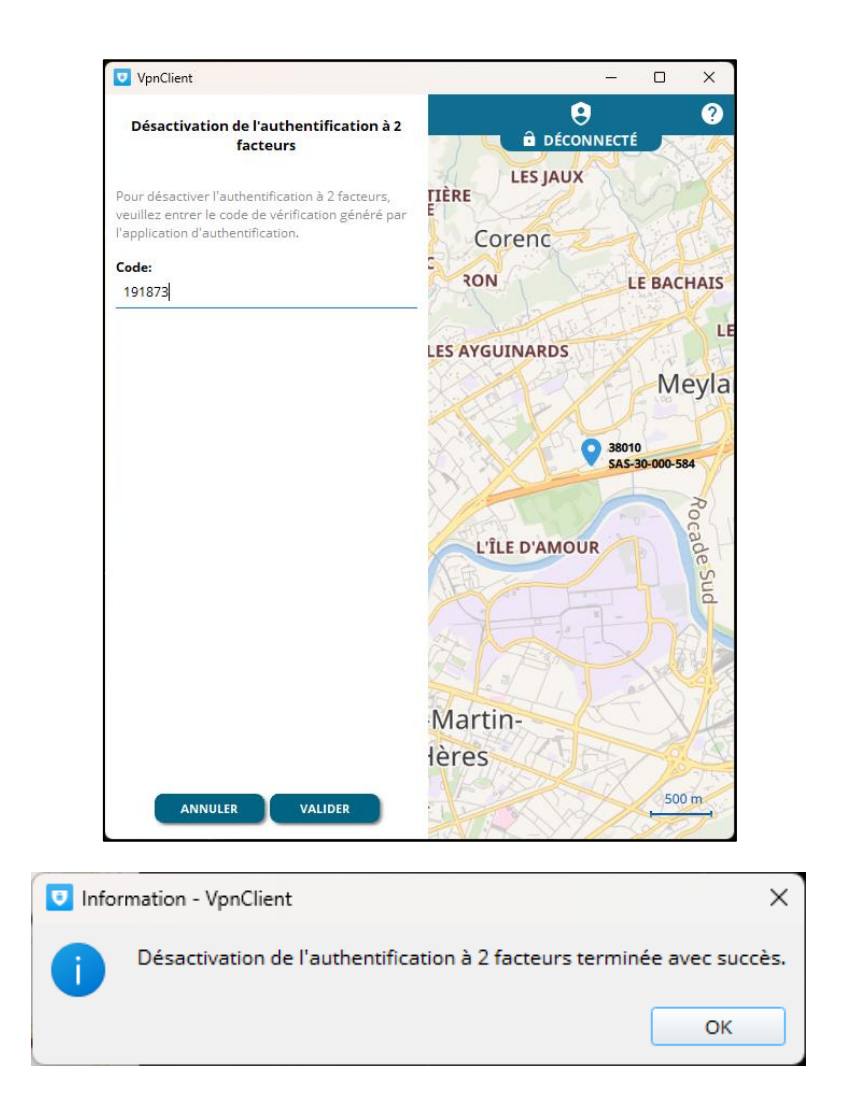

Voici le mail automatique reçu suite à la désactivation du service :

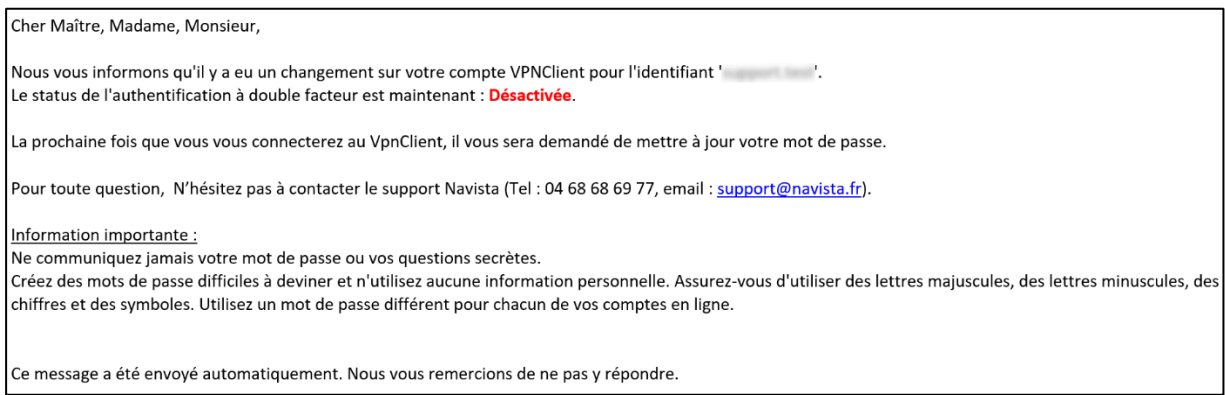

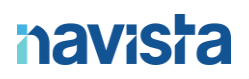

En ce qui concerne le paramétrage de votre poste télétravail avec vos logiciels métiers, merci de vous rapprocher de votre éditeur de logiciel.

En cas de connexion depuis l'extérieur à votre poste de l'étude ou à une session serveur, merci de vous rapprocher de votre prestataire en charge de la maintenance des postes informatiques, pour qu'il configure et installe un bureau distant sur votre poste télétravail.